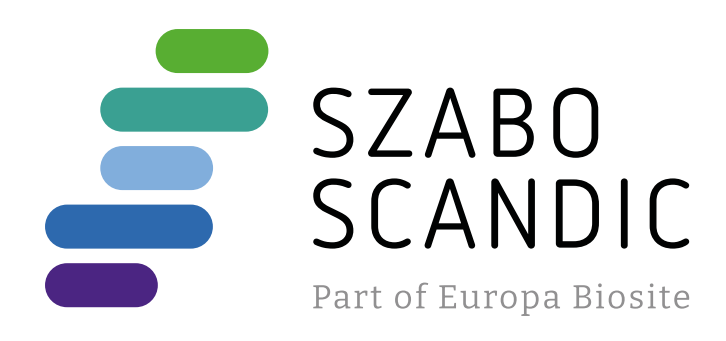

# Produktinformation

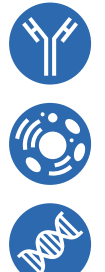

Diagnostik & molekulare Diagnostik Laborgeräte & Service Zellkultur & Verbrauchsmaterial Forschungsprodukte & Biochemikalien

Weitere Information auf den folgenden Seiten! See the following pages for more information!

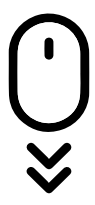

**Lieferung & Zahlungsart** siehe unsere [Liefer- und Versandbedingungen](https://www.szabo-scandic.com/de/versandkosten-serviceleistungen)

# **Zuschläge**

- Mindermengenzuschlag
- Trockeneiszuschlag
- Gefahrgutzuschlag
- 

# **SZABO-SCANDIC HandelsgmbH**

Quellenstraße 110, A-1100 Wien T. +43(0)1 489 3961-0 F. +43(0)1 489 3961-7 [mail@szabo-scandic.com](mailto:mail%40szabo-scandic.com?subject=) [www.szabo-scandic.com](mailto:mail%40szabo-scandic.com?subject=)

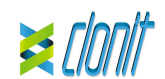

### **Lactose Intolerance LCT REF: RT-37 or RT-37R Determination of the C13910T and G22018A polymorphisms in Real Time** *PCR*

### **INTRODUCTION AND PURPOSE OF USE**

of LCT for both polymorphisms, using amplification mix contained in the blue cap tube and in the green cap tube. Allelic discrimination is performed making a scatter plot of mutated allele's fluorescence versus wild-type allele's fluorescence; discriminating in this way<br>the three possible genotypes: Homozygote Wild-Type, Homozygote Mutated<br>and Heterozygote Mutated for both polymorphisms.

The lactose intolerance LCT Kit is a qualitative test that allows the allelic discrimination, by means of *Real Time PCR*, of C13910T and G22018A polymorphisms associated to lactose intolerance. The polymorphisms are localized in MCM6 gene located upstream of the LCT gene. The procedure allows the amplification of Wild-type alleles and mutated alleles

The analysis of the results is made by an instrument of Real Time PCR, composed by a thermal cycler with a system of fluorescence detection.

### **CONTENT**

ains reagents enough to perform 48 amplification tests:

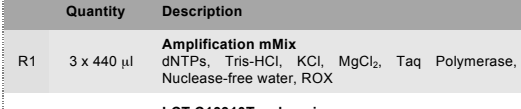

**Reagents** The **Lactose Intolerance LCT** kit was developed and validated to be used with the following extraction method

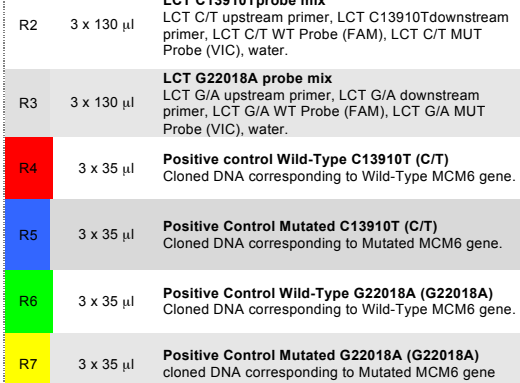

**Manual/Automatic extraction (Siemens)**<br>*10629800 - VERSANT® Sample Preparation 1.2 Reagents kit box 1.* The kit<br>allows the manual DNA extraction from Human samples. The kit contains reagents enough to perform the DNA extraction for 96 samples.

The kit **Lactose Intolerance LCT** was developed and validated to be used with to the following real time PCR instruments

# R8 1 x 30 µl **Negative Control**

Instruction for use: **ST.RT37-ENG.4**

### **MATERIALS AND STRUMENTATION REQUIRED BUT NOT**

**THE LACT STATE OF STATELY** system must be used with extracted DNA from the following biological samples: **whole Blood EDTA**. Collected samples must be shipped and stored at +2 - +8°C and used within 3 days from the collected

**SUPPLIED <u>DUT: ELED</u>**<br>Disposable latex powder-free gloves or similar material;<br>Bench microcentrifuge (12.000 - 14.000 mm); Bench microcentrifuge (12,000 - 14,000 rpm); Micropipettes and Sterile tips with aerosol filter; Vortex; Plastic materials (microplate and optical adhesive cover); *reactions). Repeat thawing and freezing of reagents (more than twice) should be*  avoided, as this might affect the performance of the assay. The reagents should

Dry block shacker for 1.5ml conical tubes Magnetic rack for 1.5ml conical tubes *EZ1 ADV XL DSP DNA* Blood Card (ref. 9018702)

### **Manual Extraction**

*Ref. 51304/51306 QIAmp DNA mini kit*. The kit allows the manual DNA extraction from Human samples. The kit contains reagents enough to perform the DNA extraction for 50/250 samples. (QIAGEN)

Avoid the air bubbles during the master mix dispensing. Eliminate them before<br>starting amplification starting amplification. Wash hands carefully after handling samples and reagents.

### **Automatic extraction**

*Ref. 62124 EZ1 DSP DNA Blood kit*. The kit allows the automatic DNA extraction from Human samples. The kit contains reagents enough to perform the DNA extraction for 48 samples. (QIAGEN)

*10629801 - VERSANT*® *Sample Preparation 1.2 Reagents kit box 2.* The kit allows the manual DNA extraction from Human samples. The kit contains reagents enough to perform the DNA extraction for 96 samples.

## **Strumentation Automatic Extraction**

*Ref. 9001492. EZ1 Advanced XL.* Robotic Workstation. (QIAGEN)

Store the product La**ctose Intolerance LCT** at –20°C.<br>The La**ctose Intolerance LCT** kit is shipped on dry ice. The kit components<br>should be frozen. An intact and well stored product has a stability of 12 months from the date of production. Do not use beyond the expiration date which appears on the package label.

Repeat thawing and freezing of reagents (more than twice) should be avoided, as this might affect the performance of the assay. The reagents should be ight alloct the performance of the<br>aliquots, if they are to be used inte

### **Real Time PCR**

• 7500 Fast from Lifetechnologies

• StepOne plus from Lifetechnologies • VERSANT kPCR AD from Siemens or Stratagene MX3005P

- Rotor Gene-Q MDxMDx from QIAGEN
- CFX96 Real Time PCR System from Bio-Rad

Please ensure that the instruments have been installed, calibrated, checked and maintained according to the manufacturer's instruction and recommendations.

### **SAMPLES AND STORAGE**

data. Store the sample at -20°C if it is used after 3 days.

### **PRECAUTIONS USE**

This kit is for in v*itro* diagnostic (IVD), for professional use only and not for in vivo use. *After reconstitution, the amplification master mix must be used in one time (16*  Choose an area of the plate where positive controls will be placed: select in the blank "**Assign SNP assay to the selected well**" and assign the SNP Assay<br>LCT C13910T. After set these tasks:<br>- "**task Positive control Allele1/Allele1**" for LCT C13910T homozygous wild-

*be frozen in aliquots, if they are to be used intermittently*.

At all times follow Good Laboratory Practice (GLP) guide Wear protective clothing such as laboratory coats and disposable gloves while

assaying samples. Avoid any contact between hands and eyes or nose during specimens collection

and testing. Handle and dispose all used materials into appropriate bio-hazard waste containers. It should be discarded according to local law.

Keep separated the extraction and the reagents preparation.

Never pipette solutions by mouth.

Do not mix reagents from different lots. It is not infectious and hazardous for the health (see Material Safety data Sheet – MSDS).

Do not eat, drink or smoke in the area where specimens and kit reagents are

handled. Read carefully the instructions notice before using this test. Do not use beyond the expiration date which appears on the package label. Do not use a test from a damaged protective wrapper.

### **LIMIT OF THE METHOD**

The extreme sensitivity of gene amplification may cause false positives due to cross-contamination between samples and controls. Therefore, you should:

- physically separate all the products and reagents used for amplification reactions from those used for other reactions, as well as from post-
- amplification products; use tips with filters to prevent cross-contamination between samples; use disposable gloves and change them frequently;
- carefully open test tubes to prevent aerosol formation;
- close every test tube before opening another one.

The proper functioning of the amplification mix depends on the correct collection, correct transportation, correct storage and correct preparation of a collection, correct transportation, correct storage and correct preparation of a

> After clicking on the button "**Start Run**" window appears "**Save As**". The stroke can be saved in the desired position by the user. Once the run started, the window "**Edit Samples**" allows you to set the name of samples and controls in the positions in which they were loaded on the

biological sample. As with any diagnostic device, the results obtained with this product must be interpreted taking in consideration all the clinical data and other laboratory tests

Select the locations where they were positioned the Wild Type and Mutant<br>controls designate them as LCT C13910T positive CTR and LCT C13910T<br>Mutant Positive CTR. Clicking on the box next to "Type" correspondent, in the dropdown menu "**Samples**" you can select the type of sample being analyzed.

done on the patient. As with any diagnostic device, with this product there is a residual risk of obtaining invalid, false positives or false negatives results.

### **STORAGE AND STABILITY**

### **ANALYTICAL PROCEDURE**

### **Human DNA Extraction Manual Extraction**

Turn on the instrument, the computer and start the control software. Turn on the<br>light at least 20 minutes before starting a new experiment. You can click on the<br>lamp image for turning on the light from toolbar or you can Verify the correct setting of fluorescent reporters gains: In the setting menu

*Ref. 51304/51306 - QIAmp DNA mini kit (QIAGEN)*. Follow the instructions inside the kit *QIAmp DNA Mini Kit*. Elute the sample in 50 µl of buffer AE.

**Automatic extraction** *Ref. 62124 - EZ1 DSP DNA Blood kit* on *EZ1 Advanced XL instrument*. Follow the instructions inside the kit *EZ1 DSP DNA Blood kit*. Start from 200 µl of sample and elute it in 50 µl of buffer AE.

### **Manual extraction (SIEMENS)**

**Well type: Collect Fluorescent Data**: **Dye**: **Replicate Symbol**: Pos. Control HEX FAM/HEX/ROX ROX None المسيح المسيح المسيح المسيح المسيح المسيح المسيح المسيح المسيح المسيح المسيح المسيح المسيح المسيح المسيح المسيح<br>المسيح المسيح المسيح المسيح المسيح المسيح المسيح المسيح المسيح المسيح المسيح المسيح المسيح المسيح المسيح المس

*Ref. 10629800 - VERSANT*® *Sample Preparation 1.2 Reagents kit box 1. Ref. 10629801 - VERSANT*® *Sample Preparation 1.2 Reagents kit box 2.* Follow the instructions supplied by Siemens and elute it in 70 µl of Elution buffer. Transfer 55 µl of eluted sample to an appropriately size tube. Sample can be stored at -20°C.

### **SOFTWARE SETTING: Lifetechnologies 7500 fast/StepOne plus**

Clicking on every well it will appear the dialogue window "**well information"**<br>here you can set the name of the sample:<br>Every well "**Unknown"** should be singularly named clicking on single name it will open the window "**well information**" in this window it is possible to insert the

Turn the instrument and the computer on and open the control software. Click on "**Advance Setup**": by default the software will shows the page "**experiment properties**". Write in the "**experiment name**" the file name, choose the type of instrument (**7500 or 7500fast**)**,** the type of reaction (**Genotyping**)**,** the type of used reagent (Taqman-Reagents) and the reaction time of analysis (Standard ≈ **2 hours to complete a run**).

Select every well corresponding to occupied places (make multiple selections with the mouse with the mouse, using the **Ctrl** button) from **LCT C13910T** mix; click right button

of the mouse and select the voice "**well information**". In correspondence to<br>fluorescent reporter **FAM** set in the specific space (**Assay**): LCT C13910T WT.<br>In correspondence to fluorescent reporter HEX set in the specific

Open the page named "**page setup"**.

Select every well corresponding to occupied places (make multiple selections with the mouse, using the **Ctrl** button) from **LCT G22018A** mix; click right button<br>of the mouse, and select the voice "well **information**". In correspondence to of the mouse and select the voice "well information". In correspondence to<br>fluorescent reporter FAM set in the specific space (Assay): LCT G22018A WT.<br>In correspondence to fluorescent reporter HEX set in the specific place

In the window "**Assign SNP assay to the selected wells**" open "**Create new SNP Assay**" and set:

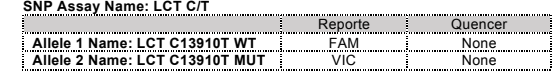

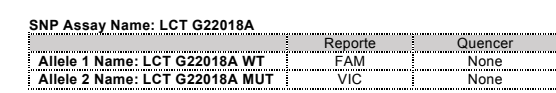

In the page "**plate setup**", move on the area "**Assign Sample to the selected Wells**": set the name of the analyzing samples, of positive controls and negative controls.

type; - "**task Positive control Allele2/Allele2**" for LCT C13910T homozygous

mutated; Choose an area of the plate where positive controls will be placed: select in the

blank "**Assign SNP assay to the selected well**" and assign the SNP Assay<br>LCT G22018A. After set these tasks:<br>- "t**ask Positive control Allele1/Allele1**" for LCT G22018A Wild Type

homozygote; - "**task Positive control Allele2/Allele2**" for LCT G22018A mutated homozygote;

Choose an area of the plate where negative control will be placed: select "**Assign SNP assay to the selected well**" the "**task Negative control**" for SNP Assay LCT C13910T.

Choose an area of the plate where negative control will be placed: select<br>"Assign SNP assay to the selected well" the "task Negative control" for SNP<br>Assay LCT G22018A.

Seal up accurately the plate using an optical adhesive film and verify that there aren't air bubbles in the mix, to avoid the amplification interferences. Transfer the plate in the instrument and push the button "**Start Run**".

Select an area of the plate where samples will be placed: select the wells and set SNP Assay LCT C13910T. Link every well to a sample, through the window

> obtained results in the "**Allelic Discrimination Plot**". The Lifetechnologies 7500Fast/StepOne Plus instrument automatically perform the genotyping of unknown samples by comparing controls versus homozygous wild-type and homozygous mutated contained in the kit.

"**Assign samples to selected wells**". For each sample, select in the blank "**Assign SNP to selected wells**" the "**task UnKnown (U)**" for the SNP Assay LCT C13910T.

Select an area of the plate where samples will be placed: select the wells and set SNP Assay LCT G22018A. Link every well to a sample, through the window "**Assign samples to selected wells**".

For each sample, select in the blank "**Assign SNP to selected wells**" the "**task UnKnown (U)**" for the SNP Assay LCT G22018A.

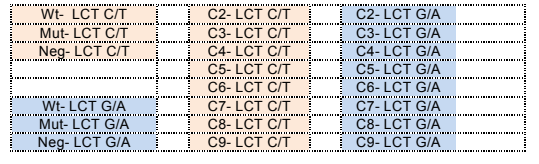

Set the level of background fluorescence (Baseline) from cycle 6; Set the following threshold:

Mix **LCT C13910T** Mix **LCT G22018A**

Set ROX as passive reference, using as normalizer of detecting fluorescence

Open "**Run Method**" (sheet **Graphic View**) and set the right thermal cycling:

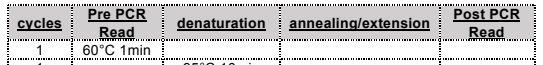

1 60°C 1min<br>
35 95°C 10min<br>
35 1 95°C 15sec 53°C 1min<br>
1 letter the window "**Reaction volume plate per well"** set a volume of 25 µl.

After making the plate, and correctly inserting it in the instrument, press the button "**Start Run**".

### **Rotor Gene-Q MDxMDx**

New runs can be set up using the Quick Start wizard or the Advanced wizard, which appear when the software is started up. Select Advanced wizard. As a first step, select the desired template for the run by double-clicking on the template from the list in the "New Run" window. Select **Two Step** Reaction.

In the next window, select the **rotor type** from the list. Check the "**Locking Ring Attached**" checkbox and then click "**Next**".

Insert the operator name and reaction volume of 25µl and click "**Next**".

In the next window click on "**edit profile**". Set the following thermal cycle:

**cycles denaturation annealing/extension<br>
1 50°C 2 min<br>
35 95°C 10min<br>
35 95°C 15sec 53°C 1min** 

Select the annealing / extension from the thermal profile and click on

"**Acquiring A to cycling**."

In the next window, select yellow from the available channels and add it to acquiring channel along with the green channel and click "**OK**". In the next

window click on "**OK**" and then click "**Next**".

click on "**Edit Gain**" button and set the following values for each channel:

**Reporter Gain**<br>| Green 5<br>| Yellow 4

To begin the course, click on the button "**Start Run**". You can save the model

before you begin your run by clicking on "**Save Template**".

instrument.

Select "**Positive Controls** ".

Select the locations where they were positioned the Wild Type and Mutant controls designate them as **LCT G22018A positive CTR and LCT G22018A**

**Mutant Positive CTR**. Clicking on the box next to "**Type**" correspondent, in the dropdown menu "**Samples**" you can select the type of sample being analyzed. Select "**Positive Controls** ".

Select the location where you placed the Negative Control for each polymorphism and name it as **Negative Control.** Clicking on the box next to "Type" correspondent, in the dropdown menu "Samples" you can select the type of

Select the location of each sample (2 wells for each sample to allow the discrimination of both the polymorphism) and enter the name or code of the patient. Clicking on the box next to "**Type**" correspondent, in the dropdown menu "**Samples**" you can select the type of sample being analyzed. Select

"**UnKnown**"

# At the end of the operation click "**OK**" in the "**edit samples**" and wait until the

end of the race for the analysis (see "**Interpretation of Results**").

**Versant kPCR AD or Stratagene MX3005P**

from menu "**Instruments**".

choose and then **"Filter set gain setting"**

. **Reporter Gain** FAM 8 JOE/HEX 2

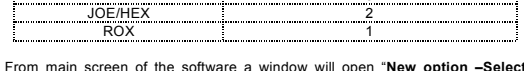

**experiment/Project type**": select "**Allelic Discrimination/SNPs Real Time**". The software will automatically open the windows **plate set up**.

Choose a zone of the plate where it will be placed **LCT C13910T Wild Type control** and **LCT G22018A Wild Type control** and select in the toolbar on the

right of the software the menu:

right of the software the menu:

bar on the right from the menu

sume window www.

**Well type: Collect Fluorescent Data**: **Dye**: **Symbol**: Pos. Control FAM FAM/HEX/ROX ROX None **Reference Replicate** 

Clicking on every well it will appear the dialogue window "**well information**" here you can set the name of the calibrator: **LCT C13910T Wild Type** or **LCT G22018A Wild Type**

Choose a zone of the plate where it will be placed **LCT C13910T Mutated control** and **LCT G22018A Mutated control** and select in the toolbar on the

Clicking on every well it will appear the dialogue window "**well information**" here you can set the name of the calibrator: **LCT C13910T Mutated and LCT** 

**G22018A Mutated**

Choose a plate zone where you can put the unknown samples and select in the

**Well type: Collect Fluorescent Data**: **Dye**: **Symbol**: **Reference Replicate** 

Choose a plate zone where you can put the negative control and select in the

**Well type: Collect Fluorescent Data**: **Dye**: **Symbol**: NTC FAM/HEX/ROX ROX None **Reference Replicate** 

Clicking on every single well will appear the window "**well information**" where it

**LCT C13910T MUT**.

**LCT G22018A MUT**.

Open the page "**Thermal Profile Setup**" and set the correct thermal cycle:

**cycles denaturation annealing/extension**

After preparing the plate and correctly insert it in the instrument, push the button

"**Start Run**". the software will ask the file name for the saving data.

**CFX 96 Real Time PCR**

Turn the instrument and the computer on and start the control software. In the principal screen will appear the window "**Startup wizard**": select "**CFX96"** and press **"ok".** In the next window push "**create new**" and set the thermal protocol

and the reaction volume (25µl):

right bar on the right from the menu

can be possible setting the name of the target.

UnKnown FAM/HEX/ROX ROX

1 50°C 2 min<br>1 95°C 10min<br>40 95°C 15sec 53°C 1min

**cycles denaturation annealing/extension** 1 50°C 2 min 1 95°C 10min 35 95°C 15sec 53°C 1min

Save the protocol and click the next button. The software will open in default the sheet "plate". Click "create new", select "Fluorophores button" to choose<br>fluorophores (FAM and VIC). Select the locations where they were positioned<br>the controls of known concentration and choose the "Sample Type" **Standards.** Click "**Load**" check boxes to load fluorophores and Type or select Target Name. Select the location where you placed the Negative Control. Choose the **"Sample Type" NTC.** Click "**Load**" check boxes to load

fluorophores and Type or select Target Name

Select the location of each sample and enter the name or code of the patient. Choose the **"Sample Type" Unknown.** Click "**Load**" check boxes to load

fluorophores and Type or select Target Name Save the plate clicking the next button and start the experiment

### **PREPARATION OF THE REACTIONS:**

Defrost a tube of **Amplification mMix**; Defrost a tube of **LCT C13910T probe mix** and a tube of **LCT G22018A probe mix** Mix carefully through vortex **210**µl of **Amplification mMix** with **126** µ**l** of **LCT** 

**C13910Tprobe mix** Mix carefully through vortex **210**µ**l** of **Amplification mMix** with **126**µ**l** of **LCT** 

**G22018A probe mix** The mix is enough for 16 amplification reactions: **2 positive controls**, **1** 

**negative control** and **13 samples**. Distribute, in the amplification plate, **20** µl of just reconstituted **C13910T (C/T) mix** in chosen positions and already setted on the instrument software.

Distribute, in the amplification plate, **20** µ**l** of just reconstituted **G22018A (G/A)** 

**mix** in chosen positions and already setted on the instrument software. Distribute, in the negative control position, **5** µ**l** of solution taken by **the negative control** vial.

Distribute, in chosen position for each sample, **5** µl of corresponding **sample.** Distribute, in chosen positions for the positive controls, **5** µl of **Positive Control Wild-Type** and **5** µ**l of Positive Control Mutated**.

### **QUALITATIVE ANALYSIS**

# **Lifetechnologies 7500 Fast/StepOne Plus***.* **Scatter Plot Analysis C13910T (C/T) and G22018A (G/A)**

At the end of the amplification reaction, the software automatically shows the

A proper results' analysis needs a correct settings of the instrumentation. For this aim, set:

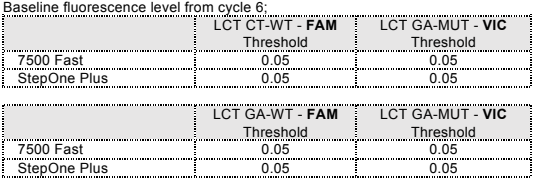

It is recommended to verify correct placement of each individual sample on the scatter plot. For viewing the report containing all data obtained during the analysis, click the sheet "**view table well**".

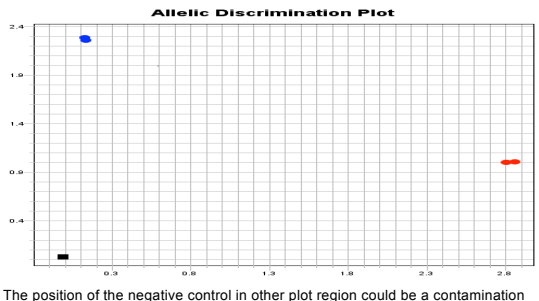

of the reaction mix. Be sure that in the negative control not be increasing of specific fluorescence by examinating targets (FAM and VIC).

**C13910T (C/T)** Δ**Ct Analysis**  Further analysis can be performed with the ΔCt study of the results. For this purpose it is necessary a correct setting of the software

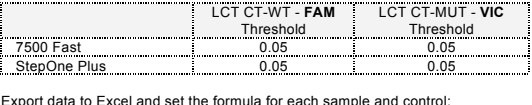

**Allele2 Ct (LCT CT-MUT) – Allele1 Ct (LCT CT-WT)**

### See paragraph "**INTERPRETATION OF RESULTS**"

**<u>G22018A (G/A) ΔCt Analysis</u>**<br>Further analysis can be performed with the ΔCt study of the results. For this<br>purpose it is necessary a correct setting of the software

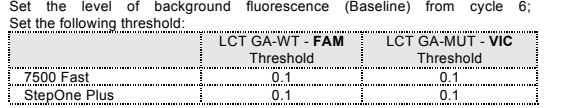

Export data to Excel and set the formula for each sample and control: **Allele2 Ct (LCT GA-MUT) – Allele1 Ct (LCT GA-WT)**

### See paragraph "**INTERPRETATION OF RESULTS**

**Rotor Gene-Q MDxMDx**

**C13910T (C/T) Scatter Plot Analysis** Select **C13910T (LCT C/T) Wild type, Mutant, negative controls** and **samples.** Click on **Analysis**. In the **Analysis window** select **Allelic Discrimination** 

**Cycling A yellow a**nd click **"show"**. The scatter plot will appear: Wild Type (high left), Heterozygous (in the middle) and Mutant (bottom right).

sheet, click on **Cycling A green-Cycling A yellow a**nd click **"show"**. The amplification plot will appear. Select from the menu **"Dynamic Tube"** and subsequently **"Slope correct"**.

Click **genotypes** button and set:

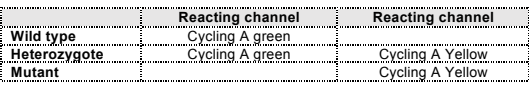

In the **Discrimination threshold** set as Threshold

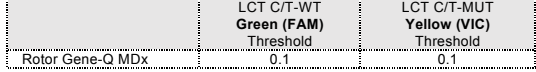

In the **Analysis window** select **scatter** sheet, click on **Cycling A green-**

### **C13910T (C/T)** Δ**Ct Analysis**

Further analysis can be performed with the ΔCt study of the results. For this purpose you need a different setting of analysis and a correct setting of the software:

At the end of the PCR run open the "**Analysis**" window. Select the "**Quantification**" sheet and click on "**cycling A (green)**".<br>Select from the menu "D**ynamic Tube**" and subsequently "**Slope correct**".<br>Set the correct setting of the threshold in the space provided "CT calculation – **Threshold"**.

At the end of the PCR run open the "**Analysis**" window. Select the "Quantification" sheet and click on "**cycling A (green)**".<br>Select from the menu "Dynamic Tube" and subsequently "Slope correct".<br>Selt the correct setting of the threshold in the space provided "CT calculation –<br>Threshold".

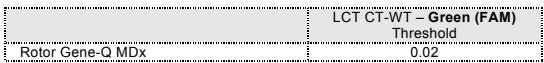

Open the "**Analysis**" window. Select the "**Quantification**" sheet and click on

"**cycling A (yellow)".** Select from the menu **"Dynamic Tube"** and subsequently **"Slope correct"**.

Set the correct setting of the threshold in the space provided "**CT calculation – Threshold"**. LCT CT-MUT – **Yellow (VIC)**

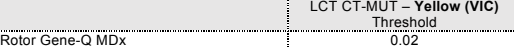

Export data to Excel, save the file as "Excel Analysis Sheet" and enter the following formula for each sample and control:

### **Yellow Ct (LCT CT-MUT) – Green Ct (LCT CT-WT)**

See paragraph "**INTERPRETATION OF RESULTS**"

**G22018A (G/A) Scatter Plot Analysis** Select **G22018A (LCT G/A) Wild Type, Mutant, Negative Controls and Samples.** Click on **Analysis**. In the **Analysis window** select **Allelic Discrimination**  sheet, click on **Cycling A green-Cycling A yellow a**nd click **"show"**. The

amplification plot will appear. Select from the menu **"Dynamic Tube"** and subsequently **"Slope correct"**.

## Click **genotypes** button and set:

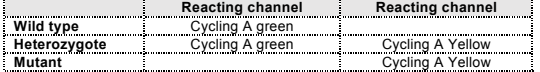

In the **Discrimination threshold** set as Threshold.

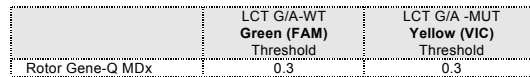

In the **Analysis window** select **scatter plot** sheet, click on **Cycling A green-**

**Cycling A yellow a**nd click "**show"**.<br>The scatter plot will appear:<br>Wild Type (high left), Heterozygous (in the middle) and Mutant (bottom right).

**G22018A (G/A)** Δ**Ct Analysis** Further analysis can be performed with the ΔCt study of the results. For this purpose you need a different setting of analysis and a correct setting of the software:

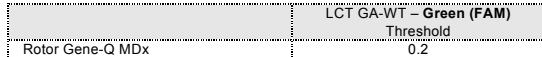

Open the "**Analysis**" window. Select the "**Quantification**" sheet and click on "**cycling A (yellow)".** Select from the menu **"Dynamic Tube"** and subsequently **"Slope correct"**.

the end, it will be possible, clicking on area "Area to Analysis" the voice "**Text Report**", obtain the report of the results. *Only for Versant kPCR AD from Siemens or Stratagene* 

Set the correct setting of the threshold in the space provided "**CT calculation – Threshold"**. LCT GA-MUT – Yellow **VIC**

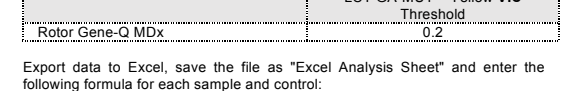

**Yellow Ct (LCT GA-MUT) – Green Ct (LCT GA-WT)**

See paragraph "**INTERPRETATION OF RESULTS**"

### **Versant kPCR AD or Stratagene MX3005P**

**C13910T (C/T) Scatter Plot Analysis** Click on button "**Analysis**" in the toolbar. The software will open the sheet "**Analysis Term Setting**". Activate the button FAM and HEX in the low part of the screen and select samples and controls for the LCT C13910T mix. From window "**Analysis Term Setting**" open the sheet "**Results**". Select in the right of the screen the area "**Area to Analysis**" and the voice "**Amplification** 

C13910T (C/T)and G22018A (G/A) Scatter Plot Analysis<br>At the end of the PCR, select the "Allelic Discrimination" sheet. On the bottom<br>of the screen, set "Selected fluorophores": X = FAM and Y = VIC. Choose **RFU** from "**Display Mode**" and "**Normalize data**". Select "**settings**" from the menu and choose "**Baseline Threshold…**"

**Plot**". Set in the area "**Threshold Fluorescence**" the values:

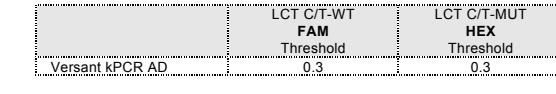

Select in the right of the screen in the area "**Area to Analysis**" the voice "**Dual Colour Scatter Plot**". Select in the area "Display value for" the button "**Fluorescence**" and choice

from the menu the voice "**Rlas/Rfirst**".

# Select in the area "**Allele Association**": Allele A: **LCT C/T Wild Type**

Allele B: **LCT C/T Mutated**

At the end it will be possible obtain the detailed account, clicking "**Text Report**" in the area "**Area to Analysis**".

*Only for Versant kPCR AD from Siemens or Stratagene MX3005P/MX3000PMX3000P* If the software can't discriminate the wild type and mutated positive controls click "**Show all genotypes**". It will be now possible to modify the genotyping windows, select the samples placed near the positive wild type and identify them as wild type. Select the samples placed near the positive mutated and identify them as mutated. Select the samples placed in an intermediate position between wild type positive control and mutated positive control and identify them as Heterozygote for the Leiden Mutation.

### **C13910T (C/T)** Δ**Ct Analysis**

Further analysis can be performed with the ΔCt study of the results. For this purpose you need a different setting of analysis and a correct setting of the software:

### Click "Analysis" in the toolbar.

Click the sheet "Results"; and choose the analysis "Amplification plot". Check the correct setting of the threshold in the window "Threshold fluorescence" and set the following values:

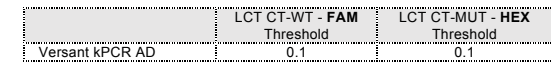

From the Text Report window you can export the results by clicking on the main menu: file, export Export data to Excel and set the formula for each sample and control:

**HEX Ct (LCT CT-MUT) – FAM Ct (LCT CT-WT)**

See paragraph "**INTERPRETATION OF RESULTS**"

**G22018A (G/A) Scatter Plot Analysis** Click on button "**Analysis**" in the toolbar. The software will open the sheet "**Analysis Term Setting**". Activate the button FAM and HEX in the low part of the screen and select samples and controls for the LCT G22018A mix. From window "**Analysis Term Setting**" open the sheet "**Results**". Select in the right of the screen the area "**Area to Analysis**" and the voice "**Amplification** 

**Plot**". Set in the area "**Threshold Fluorescence**" the values:

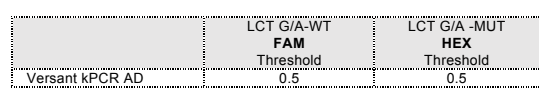

Select in the right of the screen in the area "**Area to Analysis**" the voice "**Dual Colour Scatter Plot**".

Select in the area "Display value for" the button "**Fluorescence**" and choice from the menu the voice "**Rlas/Rfirst**".

Select in the area "**Allele Association**": Allele A: **LCT G/A Wild Type**

Allele B: **LCT G/A Mutated**

*MX3005P/MX3000PMX3000P* If the software can't discriminate the wild type and mutated positive controls click "**Show all genotypes**". It will be now possible to modify the genotyping windows, select the samples placed near the positive wild type and identify them as wild type. Select the samples placed near the positive mutated and identify them as mutated. Select the samples placed in an intermediate position between wild type positive control and mutated positive control and identify them as Heterozygote for the Leiden Mutation.

### **G22018A (G/A)** Δ**Ct Analysis**

Further analysis can be performed with the ΔCt study of the results. For this purpose you need a different setting of analysis and a correct setting of the software:

ST. RT37-ENG.4 *Revision 26thApril 2016*

Click "Analysis" in the toolbar. Click the sheet "Results"; and choose the analysis "Amplification plot". Check the correct setting of the threshold in the window "Threshold fluorescence" and set the following values:

LCT GA-WT - **FAM** LCT GA-MUT - **HEX** Threshold Threshold Versant kPCR AD 0.5 0.5

From the Text Report window you can export the results by clicking on the main<br>menu: file export

menu: file, export Export data to Excel and set the formula for each sample and control: **HEX Ct (LCT GA-MUT) – FAM Ct (LCT GA-WT)**

See paragraph "**INTERPRETATION OF RESULTS**"

### **CFX96 Real Time PCR System**

You can export the report pushing the paper block figure on the top of the

screen

### **INTERPRETATION OF RESULTS**

The use of positive and negative control in each amplification session allows to verify the correct functioning of the amplifcation mix and the absence of any contamination.

The instrument software is able to analyze the fluorescences that are emitted by the specific probe for LCT CT and LCT GA Wild-Type (FAM) and by the specific probe for the LCT CT and LCT GA mutated (VIC/HEX).

**C13910T (C/T) and G22018A (G/A) Scatter Plot Analysis** A regular functioning of the amplification mix can be verified analyzing the correct position of positive controls and negative controls on the scatter plot.

- Positive control Homozygote Wild-Type: horizontal position on X axis (down on the right) Ct< 30
- positive Control homozygote Mutated: vertical position on Y axis (up on the left) Ct< 30
- negative Control: placed at the origin of cartesian plane (down on the left)

Genotyping tests (allelic discrimination) are endpoint experiments: fluorescence data are collected at the end of the reaction (Post PCR Read) and subtracted to

initial read fluorescence (Pre PCR Read). The software makes a scatter plot with obtained results: Y axis is the normalized fluorescence of Mutated Allele, while X axis shows the normalized fluorescence of Wild-Type Allele. The diagnosis obtained with the comparison between<br>unknown samples and Homozygote Wild-Type and Homozygote Mutate, given<br>by the kit. Selecting the controls, we obtain their disposition on the scatter p depending of their relation between fluorescence emitted by two probes FAM (Wild-Type) and VIC/HEX (Mutated).

The genotyping of polymorphisms C13910T and G22018A is a genetic susceptibility test that evaluates the major or minor predisposition of an individual to develop the disease.

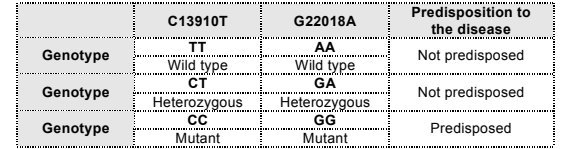

Studies about genomic association demonstrate that CC genotype in C13910T polymorphism and GG genotype in G22018A polymorphism are predisposed to lactose malabsorption.

On the contrary, TT and CT genotype in C13910T polymorphism and AA and GA genotype in G22018A polymorphism don't predisposed lactose intolerance.

### **C13910T (C/T) and G22018A (G/A)** Δ**Ct Analysis**

By analyzing ΔCt you can identify the correct genotype of the sample being analyzed by performing subtraction of the assigned Mutated allele Ct to assigned wild-type allele Ct. The genotype is determined by following the table below:

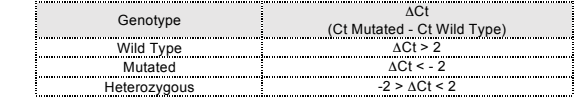

In the amplification of each positive control (wild-type and Mutated), the Ct values of the allele-specific probe are used to validate the assay. Make sure that the fluorescence emitted by the amplification allele has a correct Ct <30. If the result of the allele-specific amplification of each control has a Ct > 30 or

undetermined the session can not be considered valid and must be repeated. In the amplification of each sample, the Ct values of the allele-specific probe are used to validate the assay from the extraction process up to the stage of

detection.

Make sure that the fluorescence emitted by the allele-specific amplification of

Sample Wild Type Allele Mutated Allele Assay and<br>
(FAM) (VIC) Chicago (VIC)<br>
Mutated Oct 30 Not relevant Ct < 30 Valid<br>
Heterozygous Ct < 30 Ct < 30 Valid

the sample, identified after analysis, has not a Ct > 30.

If a sample has a Ct > 27 means that there are problems in the extraction phase or in the amplification and therefore could be assigned to a sample genotype

Sample Wild Type Allele Mutated Allele Assay and<br>
(CFAM) COLOREY CONTROL CONTROL<br>
Mutated Not relevant Ct > 30 Not Valid<br>
Heterozygous Ct > 30 Ct > 30 Not Valid<br>
Heterozygous Ct > 30 Ct > 30 Not Valid

Sample Wild Type Allele Mutated Allele

wrong. Repeat sample.

**PERFORMANCES Clinical Sensitivity:**

made following the informations present in the methodology. Obtained results show a clinical sensitivity of 100%.

- For the purposes of this evaluation is considered as clinic sensitivity the skill of the method of determining real positive samples in the whole screened samples. The analysis is performed on samples with different genotypes and the test is
- For the purposes of this evaluation is considered as diagnostic specificity the skill of the method of determining real negative samples. The diagnostic specificity of the system is valued analyzing human genomic samples tested and confirmed with favourable genotype for C13910T and G22018A polymorphisms, by sequencing.

# Analytical Specificity:<br>Test's specificity is guaranteed by the use of specific primers for determining<br>MCM6 gene and of probes intentionally designed on C/T mutation for C13910T<br>polymorphism and G/A mutation for G22018A p

The alignment of the choose regions for specific primers' hybridization with available sequences of present in database, demonstrated: their conservation anal the compulse specificity for the analyzed targets scape is the

**Diagnostic Specificity:**

Diagnostic specificity is 100% for material extracted from EDTA blood.

amplification system.

**INTERFERENCES:** Verify that in DNA extracted from the sample there aren't nucleoproteins and haemoglobin, in way of exclude possible inhibition of PCR reactions. The<br>interference due to contaminants can be highlighted through the<br>spectrophotometric analysis and obtained data report at 260 nm (maximum absorbtion of Nucleic Acids) and 280 nm (maximum absorbtion of Proteins). A

It is therefore recommended to insert as quality control of every extraction<br>session, amplification and detection of a negative sample and of a positive<br>sample which have already tested before or referential material with

pure DNA might have a rate of approximately 1.8.

**QUALITY CONTROL** 

concentration. **BIBLIOGRAPHY**

Evaluation of a novel reverse-hybridization StripAssay for typing DNA variants useful in diagnosis of adult-type hypolactasia. C.G. Tag et al. / Clinica Chimica

Acta 392 (2008) 58-62

LCT-22018G.A single nucleotide polymorphism is a better predictor of adulttype hypolactasia/lactase persistence in Japanese-Brazilians than LCT-

Genotyping of the Lactase-Phlorizin Hydrolase -13910 Polymorphism by<br>LightCycler PCR and Implications for the Diagnosis of Lactose Intolerance. G.<br>Bodlaj et al. / Clinical Chemistry 52, No. 1, 2006

13910C.T R. Mattar et al. / CLINICS 2010;65(12):1399-1400

**TECHNICAL ASSISTANCE**

e-mail: <u>info@clonit.it</u><br>phone: +39 02 56814413

For any question and support please contact our Technical support:

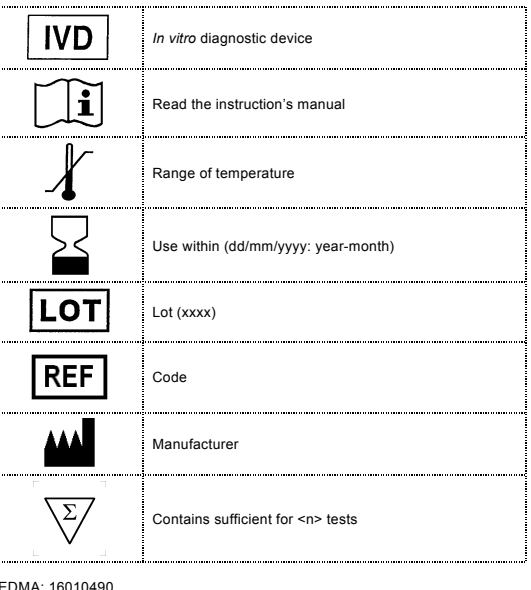

EDMA: 16010490 CND: W01060104

The kit *Lactose Intolerance LCT* is CE marked diagnostic kit according to the European *in vitro* diagnostic directive 98/79/CE.

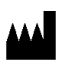

**CLONIT S.r.l. Headquarter:** Via Varese 20 – 20121 Milano<br>**Production Site:** Via B. Quaranta 57 - 20139 Milano<br>Tel. + 39. (0)2.56814413 fax. +39. (0)2.56814515 www.clonit.it - info@clonit.it

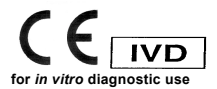